Dok beteckning: **FMI 09:94** Utgåva nr: 10 Utfärdad av: LeA

Godkänd av/datum: Lab. chef Ina Lindell 29 aug 2024 Reviderad av: Anders Johansson 25 nov 2022

Ändrad av: Anders Johansson 29 aug 2024

#### BULLERDOSIMETER MED LOGGNINGSFUNKTION BRÜEL & KJÆR 4448

# **Svensk kortmanual**

**OBS! Vi har upptäckt allvarliga problem med installationen av programvaran – kontakta Instrumentpoolen för mer information.** Har du programvaran installerad sedan tidigare berörs du inte av detta.

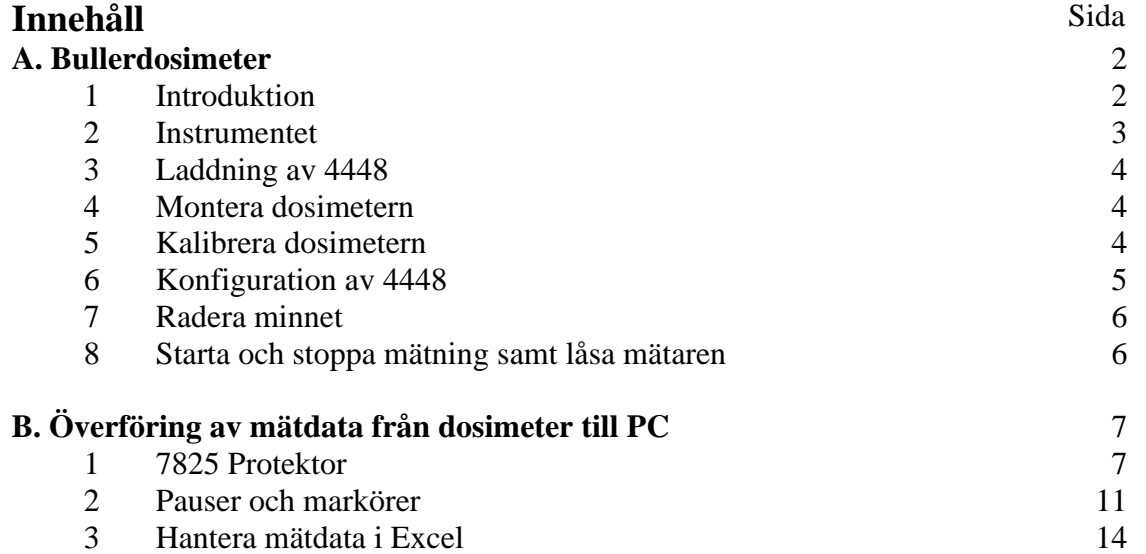

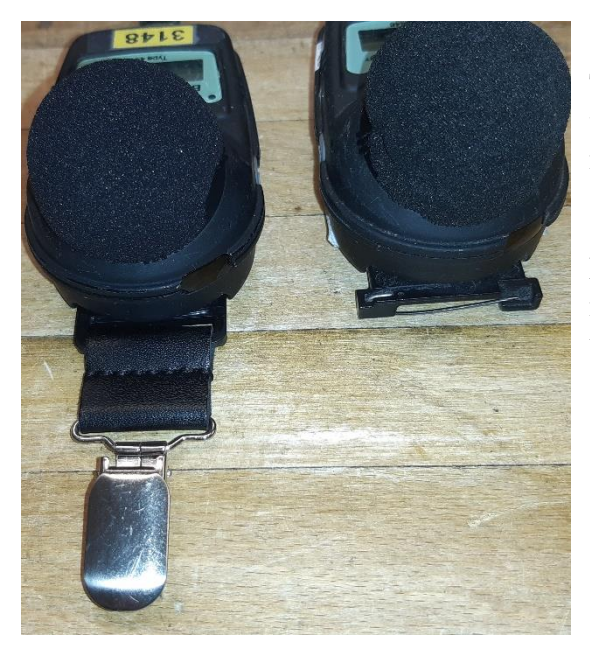

Till dosimetern finns två olika modeller av fästen, vi har en blandning av båda. Den ena modellen är med clips medan den andra modellen är med säkerhetsnål.

Ni kan lämna önskemål om en specifik modell men vi kan inte lova att vi har rätt modell tillgänglig.

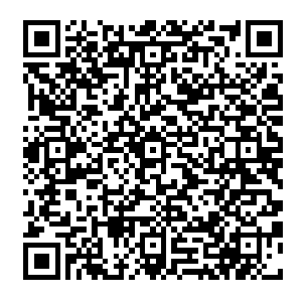

QR koden leder till Instrumentpoolens hemsida. En bit ner på sidan finns det länkar till instruktionsfilmer med bland annat grundhantering av våra pumpar med mera. Film 9 är med bullerdosimetrar.

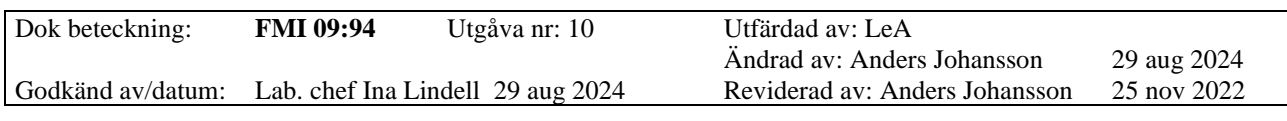

#### BULLERDOSIMETER MED LOGGNINGSFUNKTION BRÜEL & KJÆR 4448

# **A. Bullerdosimeter**

### **A.1 Introduktion**

Dosimeter typ 4448 är robust, lätt att använda och bära under en hel arbetsdag. Den möjliggör en lätt och effektiv lösning för värdering av ljudexponering på arbetsplatser.

Instrumentet har följande egenskaper:

- Uppfyller alla nationella och internationella standarder.
- Möjlighet att spara 16 olika mätfiler, tillräckligt för över 1 veckas (180 h) användning.
- Loggar LAeq, LCpeak, LZpeak och Lav 1 gång per minut, den sparar även LAmax 1 gång per mätning.
- Sparad data laddas ner till dator trådlöst med en IR-försedd USB-kabel.
- Automatisk start och stop.
- 28 timmars batteritid.
- Mätområde: 65.0-140.3 dB (RMS)
	- 95.0-143.3 dB (Peak)
- Operativ temperatur 0 till  $+40^{\circ}$ C och luftfuktighet 30-95% Rh.

# **Ordförklaring**

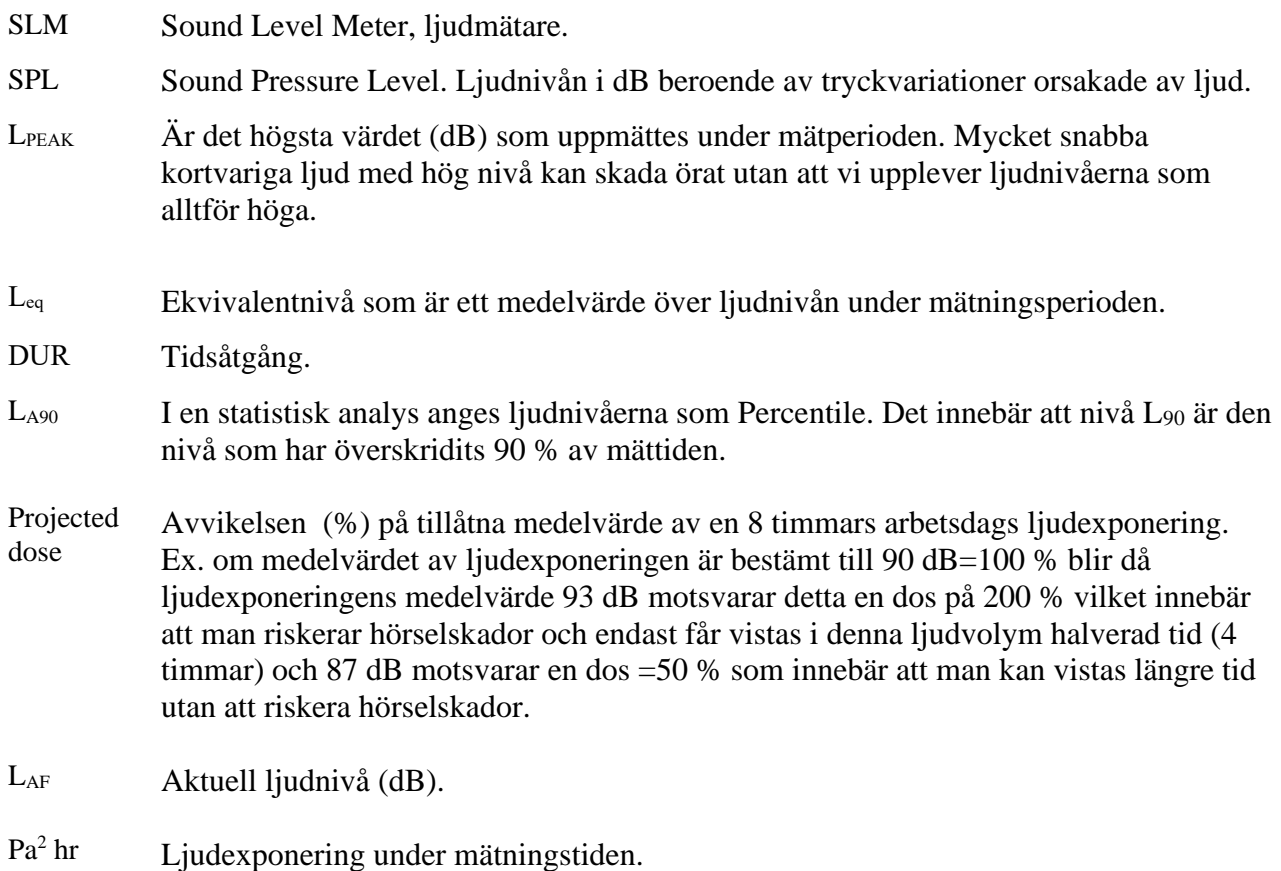

# Region Örebro län **FÄLTMÄTINSTRUKTION** 3(14)

Arbets- och miljömedicin, laboratorieenheten, USÖ

Dok beteckning: **FMI 09:94** Utgåva nr: 10 Utfärdad av: LeA

Godkänd av/datum: Lab. chef Ina Lindell 29 aug 2024

Ändrad av: Anders Johansson 29 aug 2024

# BULLERDOSIMETER MED LOGGNINGSFUNKTION BRÜEL & KJÆR 4448

#### **A.2 Instrumentet**

#### **Figur 1.**

- Typ 4448
- 1. **L-**knapp
- 2. **R-**knapp
- 3. Indikator
- 4. Display
- 5. Vindskydd
- 6. IR sensor

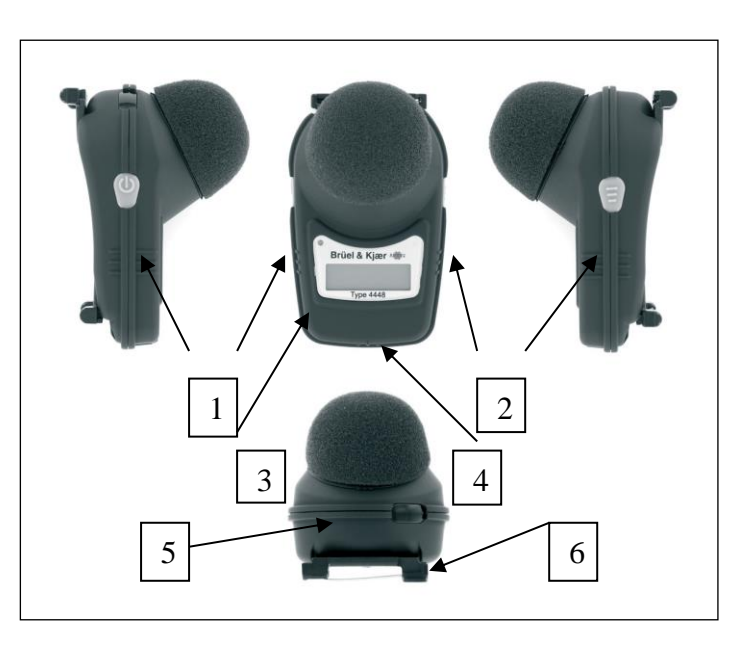

# **Figur 2.**

Väska som innehåller fem 4448 dosimetrar, ljudkalibrator, två 3-vägsladdare och IR-försedd USB-kabel*.*

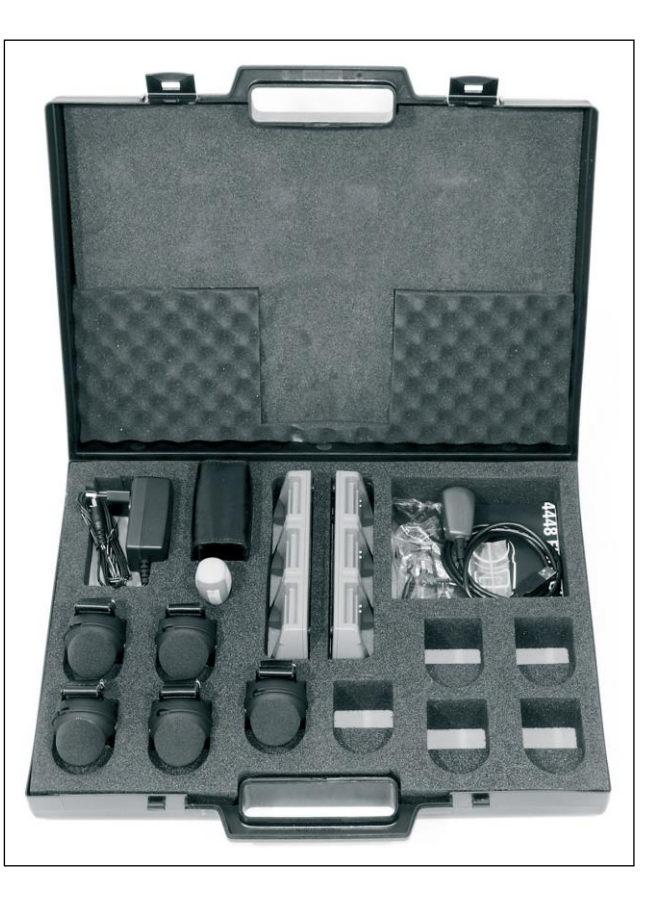

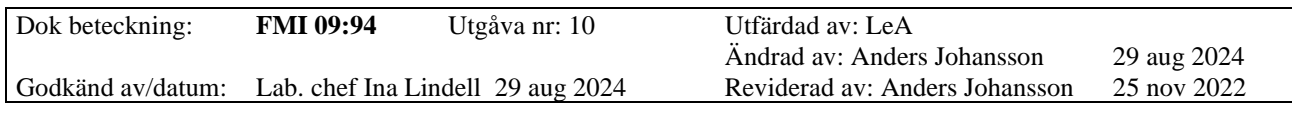

## BULLERDOSIMETER MED LOGGNINGSFUNKTION BRÜEL & KJÆR 4448

## **A.3 Laddning av 4448**

Koppla in nätadaptern i 3-vägsladdaren ZG-0860 uttag och anslut till vägguttag. Sätt i bullerdosimetrarna (max 3 st.) 4448 i 3-vägsladdaren.

När 4448 laddas blinkar LED-lampan rött när dosimetrarna är fulladdad lyser LED-lampan med ett blått fast ljus. Det tar ungefär 90 minuter att ladda ett helt urladdat batteri, ett fulladdat batteri kan mäta i cirka 28 timmar. Under tiden laddningsprocessen sker visas laddningsstatus i displayen (mätningskapacitet i timmar). Man kan ladda eller ta ur 3 stycken dosimetrar oberoende av dosimetrarnas laddningsstatus, 3-vägsladdaren känner av de individuella dosimetrarnas status. När en dosimeter är fulladdad slår 3-vägsladdaren automatiskt av laddningen så batteriet inte överladdas, men batteriet underhållsladdas så länge den sitter kvar i laddaren.

### **A.4 Montera dosimetern**

För återge bullerdosen som en person utsätts för ska dosimetern alltid monteras så att mikrofonen befinner sig cirka10 cm från örat. Montera dosimetern exempelvis i en skjortkrage eller liknande.

# **A.5 Kalibrera dosimetern**

Gör en noggrannhetskontroll innan och efter varje mätning. För detta används en kalibrator.

- 1. Starta dosimetern genom ett tryck på **L**-knappen, när dosimetern startar visas en sekvens där modellnummer och programvarans version visas. När dosermetern är i Standby läge syns datum och tid i displayen.
- 2. Ta bort vindskyddet som sitter över mikrofonen genom att vrida plastringen under skyddet moturs (se figur 3).

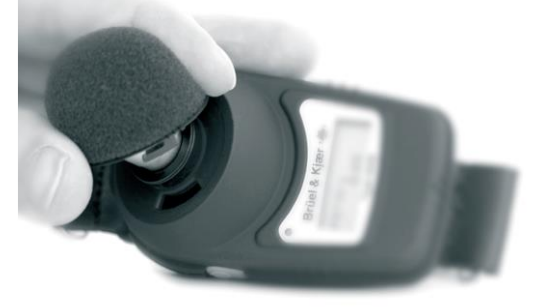

**Figur 3.** Demontering av mikrofonvindskyddet.

- 3. Placera ljudkalibreraren över mikrofonen (se figur 4). Säkerställ att mikrofonen är ordentligt installerad. För att få en bra kalibrering ska mikrofonen och ljudkalibreraren placeras på ett plant underlag under kalibreringen.
- 4. Då kalibratorn slås på känner 4448 automatiskt igen tonerna och instrumentet kalibreras. Bekräfta att du vill kalibrera genom att trycka på **R-**knappen Sedan tar det några sekunder innan den justerar sig till den fabriksinställda nivån, (94 dB). Om instrumentet inte kalibreras se tabell 1 för problemlösningar.
- 5. När **CAL OK** syns i displayen, ta bort och stäng av kalibratorn.
- 6. Efter att kalibreringen är OK, sätt tillbaka vindskyddet över mikrofonen genom att vrida plastringen under skyddet medurs.

# Region Örebro län **FÄLTMÄTINSTRUKTION** 5(14)

Arbets- och miljömedicin, laboratorieenheten, USÖ

Dok beteckning: **FMI 09:94** Utgåva nr: 10 Utfärdad av: LeA Ändrad av: Anders Johansson 29 aug 2024 Godkänd av/datum: Lab. chef Ina Lindell 29 aug 2024 Reviderad av: Anders Johansson 25 nov 2022

#### BULLERDOSIMETER MED LOGGNINGSFUNKTION BRÜEL & KJÆR 4448

#### **Figur 4.**

Kalibrering med kalibrator 4231.

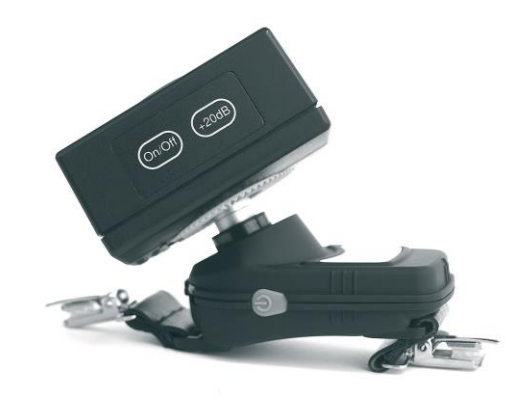

#### **Tabell 1.** Problemlösningar

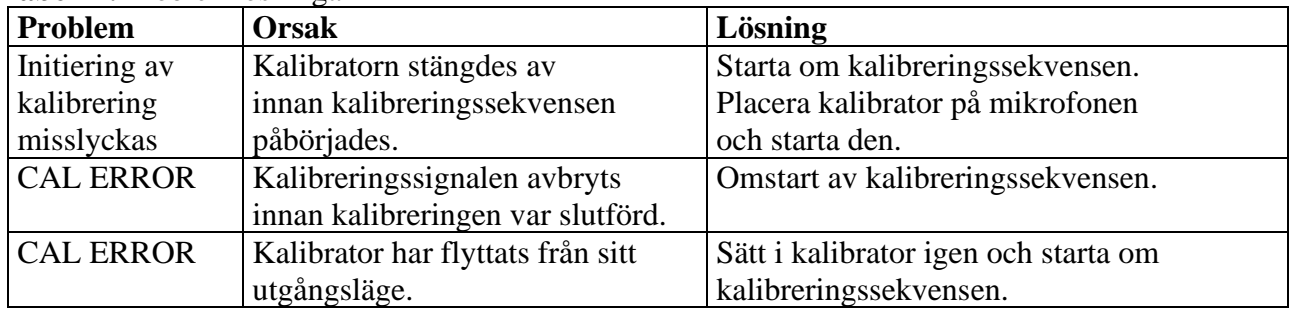

#### **A.6 Konfiguration av 4448 (menyval)**

För att komma in i menyn, starta dosimetern med vänstra **L**-knappen, tryck direkt efter in och håll inne högra **R**-knappen till Contrast kommer fram. Justera med vänstra knappen, bekräfta/gå till nästa menyrad med högra knappen.

- CONTRAST (6 nivåer). OBS! För hög kontrast ger sämre läsbarhet.
- LANGUAGE (*ENGLISH*, *FRANCAIS*, *DEUTSCH*, *ITALIANO*, *ESPANOL*, *PORTUGUES*).
- PRO. MODE (Välj YES eller NO om ytterligare parametrar skall visas under mätningens gång samt att den senaste mätningen visa när instrumentet är i standby läge).
- DISPLAY MODE (ISO/OSHA. Visnings- och larmparametrar enligt ISO (EU's direktiv) eller OSHA (Amerikansk standard), se tabell 2.
- (Om YES valts i PRO. MODE och OSHA har valts:) THRESH (80 dB, 90 dB eller 80+90 dB; ytterligare parametrar visas för valda tröskelvärden.
- (Om PRO. MODE valts:) SCROLL LCD (YES/NO).
- dB ALARM (YES/NO: Blinkar LED lampan under specifika förhållanden).
- PRESET MODE (0:00- ingen tid vald; Förinställd mättid kan väljas från 30 minuter till 12 timmar mätning).
- AUTO ( YES/NO: låser inställningarna under mätningen).
- CLEAR MEMORY (YES/NO: rensar all data som lagrats i instrumentet).

# Region Örebro län **FÄLTMÄTINSTRUKTION** 6(14)

Arbets- och miljömedicin, laboratorieenheten, USÖ

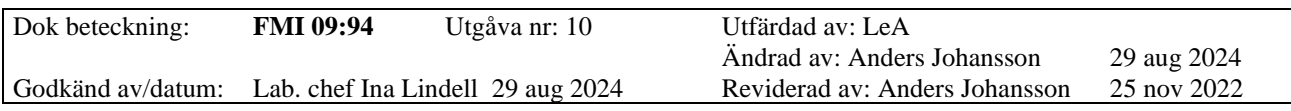

#### BULLERDOSIMETER MED LOGGNINGSFUNKTION BRÜEL & KJÆR 4448

#### **Tabell 2.** Alarmparametrar för ISO/OSHA

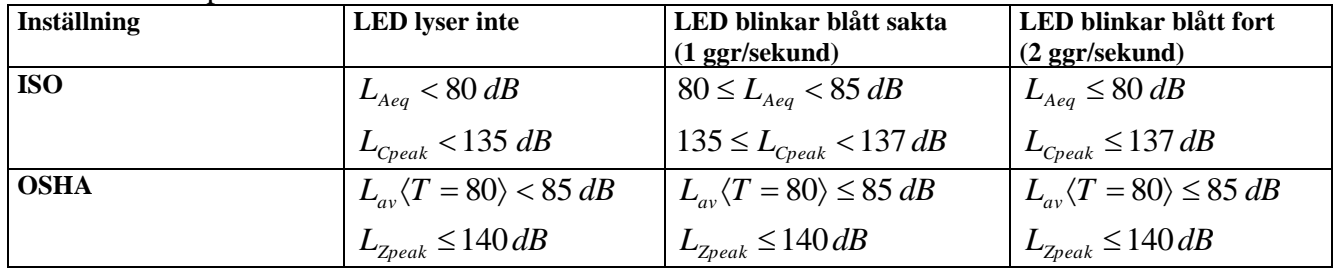

### **A.7 Radera minnet**

- 1. Starta instrumentet med **L-**knappen och tryck direkt efter in och håll inne **R-**knappen till **CONTRAST** visas. OBS! Hög kontrast ger sämre tydlighet!
- 2. Du kan Bläddra i menyn genom att bläddra med **R-**knappen (se lista ovan), välj undermeny med **L-**knappen. Exempel: Knappa fram till **Clear memory** med **R-**knappen och tryck en gång på **L-**knappen för att **NO** ska bli **YES** bekräfta valet med **R-**knappen, instrumentet frågar nu om den ska radera minnet, välj **YES** med **L-**knappen och bekräfta med **R-**knappen. Nu är instrumentets gamla mätvärden raderade.

4448 instrumentet går till standbyläge efter att konfigurationen slutförts. För att konfigurera om måste instrumentet stängas av och sättas igång igen.

# **A.8 Starta och stoppa mätning samt låsa mätaren**

# **Starta mätning**

- 1. Tryck samtidigt ner **L-** och **R-**knapparna i 3 sekunder.
- 2. En nedräkning startar (START 3…2…1). Nedräkningen kan avbrytas genom att släppa knapparna.

När mätningen startar växlar displayen mellan att visa batteri, minnes status, DUR (hur länge mätningen pågått) samt LAF (den aktuella ljudnivån). Växlingen sker automatiskt om Scroll LCD valts, annars får man växla manuellt med **R**-knappen.

#### **Stoppa mätning**

- 1. Tryck samtidigt ner **L-** och **R-**knapparna i 3 sekunder.
- 2. En nedräkning börja (STOP 3…2…1). Under nedräkningen kan valet att stoppa mätningen avbrytas genom att släppa knapparna.

# **Låsa och låsa upp instrumentet**

#### **Låsa**

- 1. Tryck ner och håll inne **R-**knappen.
- 2. När **R-**knappen är intryckt tryck 3 ggr på **L-**knappen, nu är instrumentet låst.

#### **Låsa upp**

- 1. Tryck ner och håll inne **R-**knappen.
- 2. När **R-**knappen är intryckt tryck 3 ggr på **L-**knappen, nu är instrumentet upplåst.

Dok beteckning: **FMI 09:94** Utgåva nr: 10 Utfärdad av: LeA

Godkänd av/datum: Lab. chef Ina Lindell 29 aug 2024 Reviderad av: Anders Johansson 25 nov 2022

Ändrad av: Anders Johansson 29 aug 2024

### BULLERDOSIMETER MED LOGGNINGSFUNKTION BRÜEL & KJÆR 4448

# **B. Överföring av mätdata från dosimeter till PC B.1 7825 Protektor**

Vi har upptäckt problem med installation av programvaran till bullerdosimeter Brüel & Kjær 4448 i både Windows 10 och 11.

Har du programvaran installerad sedan tidigare berörs du inte av den här informationen.

**OBS!** Viktigt att göra **nedan i rätt ordning**. Vid installation i fel ordning under Windows 10 har det lett till att **Windows kraschar** så pass att Windows inte går att starta igen utan behöver installeras om.

OBS! Installera i den ordning som programmen är listade i nedan, högerklicka på respektive fil och välj kör som administratör. För varje fil följ instruktionerna innan nästa fil påbörjas.

- 1) BZ5503.
- 2) Setup (denna fil installerar Protector 7825).
- 3) CDM212364\_Setup (nyare drivrutin).
- 4) Starta om datorn nu bör det fungera.

BZ5503 Measurement Partner Suite – används inte till bullerdosimetrarna men lägger till något i Windows som behövs för installationen av Protector 7825.

Ladda inte ner programmet *7825 Protector* från tillverkarens hemsida utan använd versionen som finns på medlevererat USB-minne. (Problem med datum, tid, att mätningen ser konstig ut och att man inte ser hela mätningen är vanligt om man laddat ner vad som ser ut att vara samma programversion från tillverkarens hemsida.)

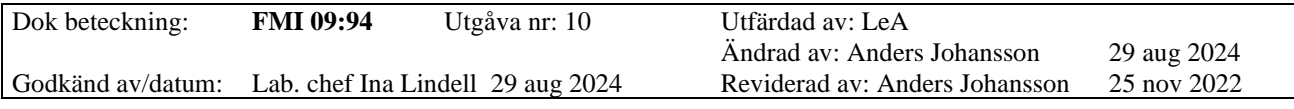

#### BULLERDOSIMETER MED LOGGNINGSFUNKTION BRÜEL & KJÆR 4448

B&K 4448 kopplas till dator via dataöverföringskabel (AO-1492). Det är en USB-kabel med IRport som kopplas till mätarens IR-sensor, se figur 5.

## **Figur 5.**

Dataöverföringskabel (AO-1492) med IR-port kopplad till IR-sensor på B&K 4448.

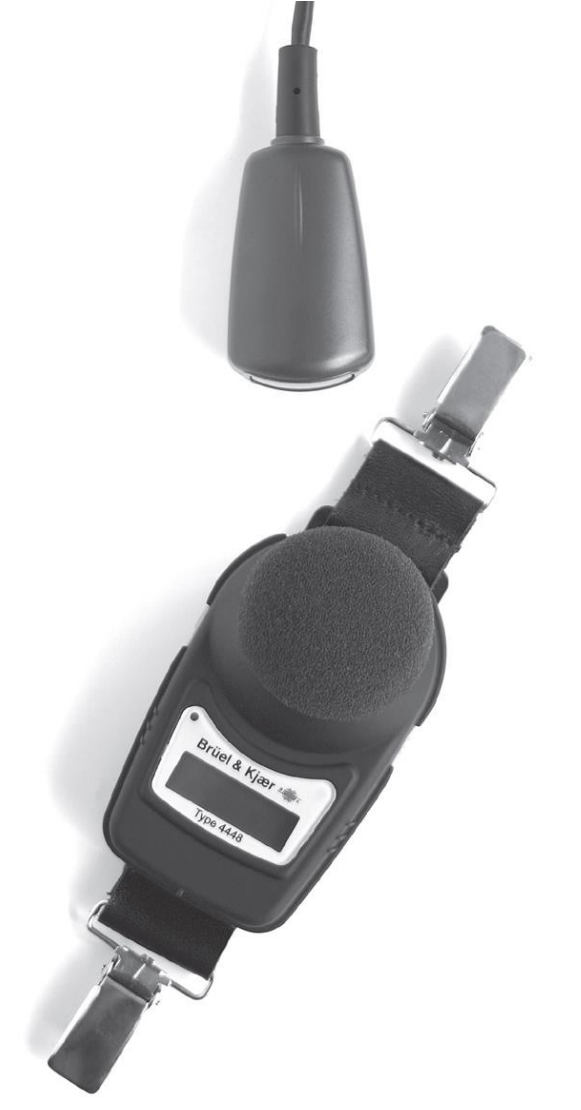

Ibland sker kommunikationsinställningen automatiskt, fungerar inte kommunikationen kan man behöva ställa in COM-portsnummer manuellt.

Drivrutinerna simulerar en COM-port och Protector är begränsat till COM-portsnummer 1 till 8. Via enhetshanteraren kan man se aktuellt COMportsnummer samt ändra det.

För att ställa in aktuellt COM-portsnummer i Protector, gå in via menyn Tools - SLM Communication Setup… - fliken 4448. Här kan man även testa kommunikationen genom att klicka på Test och i nästa fönster klicka på Test Connection.

- 1. Koppla IR-sensorn på dosimetern till IR-porten på medföljande överföringskabel (AO-1492), se figur 5.
- 2. Starta dosimetern när den är kopplad till datorn.
- 3. Starta program 7825.

# Region Örebro län **FÄLTMÄTINSTRUKTION** 9(14)

Arbets- och miljömedicin, laboratorieenheten, USÖ

Dok beteckning: **FMI 09:94** Utgåva nr: 10 Utfärdad av: LeA Ändrad av: Anders Johansson 29 aug 2024 Godkänd av/datum: Lab. chef Ina Lindell 29 aug 2024 Reviderad av: Anders Johansson 25 nov 2022

## BULLERDOSIMETER MED LOGGNINGSFUNKTION BRÜEL & KJÆR 4448

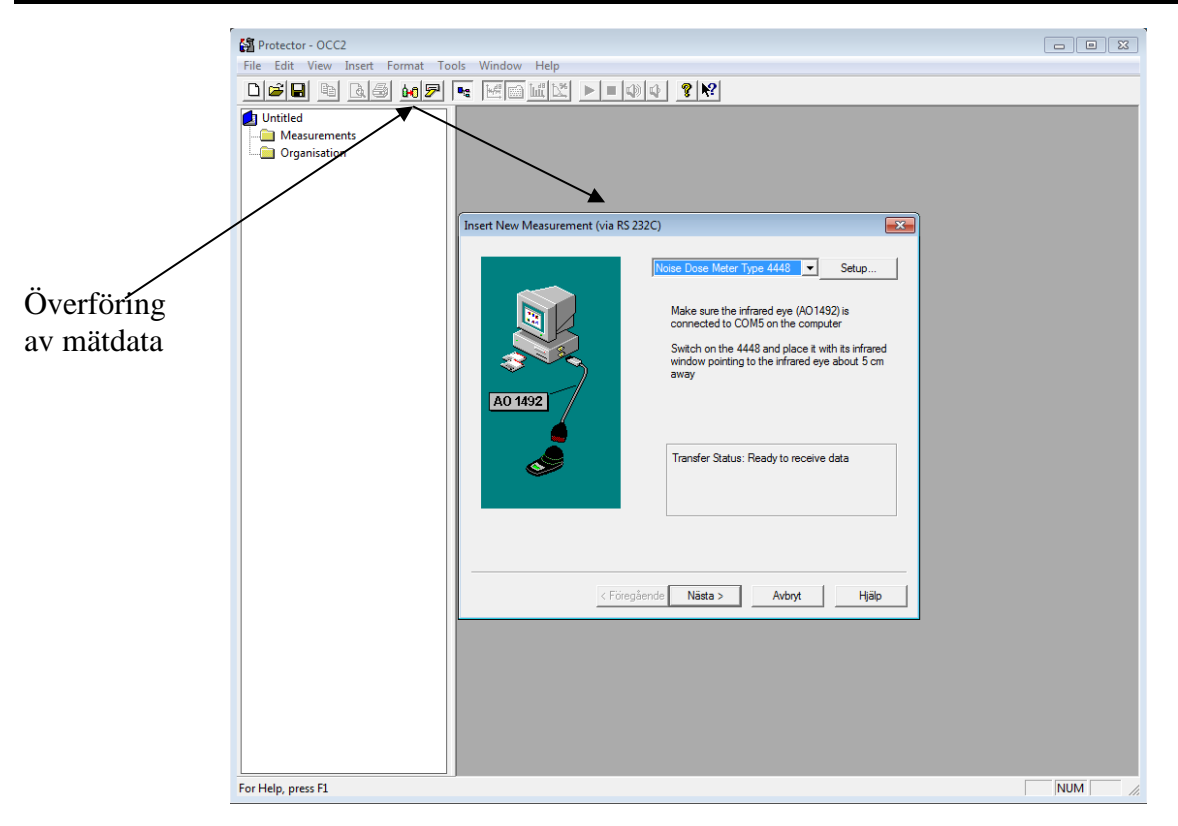

- 4. Klicka på **Hämta mätningar från ljudnivåmätare**.
- 5. Se till att **Noise Dose Meter Type 4448** är markerad. Tryck på **Nästa**.
- 6. Klicka på **Slutför**, för att föra över tillgängliga mätningar.

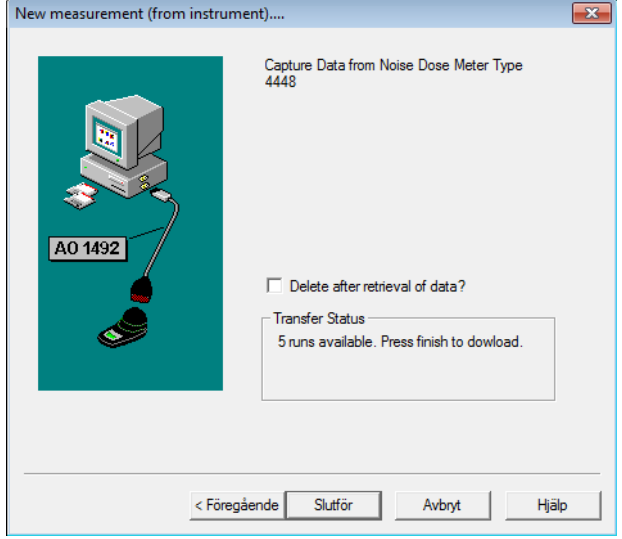

Vanlig orsak till problem med uppkopplingen är att IR-porten fått ett för högt COM-portsnummer. Programmet klarar bara av COMport 1 till 8 eller att programmet inte känt av rätt nummer. COM-portsnummer kollas med fördel i enhetshanteraren. För att välja rätt COM-portsnummer i programmet, klicka på **Setup** i bilden ovan efter att 4448 är valt.

# Region Örebro län **FÄLTMÄTINSTRUKTION** 10(14)

Arbets- och miljömedicin, laboratorieenheten, USÖ

Dok beteckning: **FMI 09:94** Utgåva nr: 10 Utfärdad av: LeA Ändrad av: Anders Johansson 29 aug 2024 Godkänd av/datum: Lab. chef Ina Lindell 29 aug 2024 Reviderad av: Anders Johansson 25 nov 2022

#### BULLERDOSIMETER MED LOGGNINGSFUNKTION BRÜEL & KJÆR 4448

#### Lista med 5 överförda mätningar

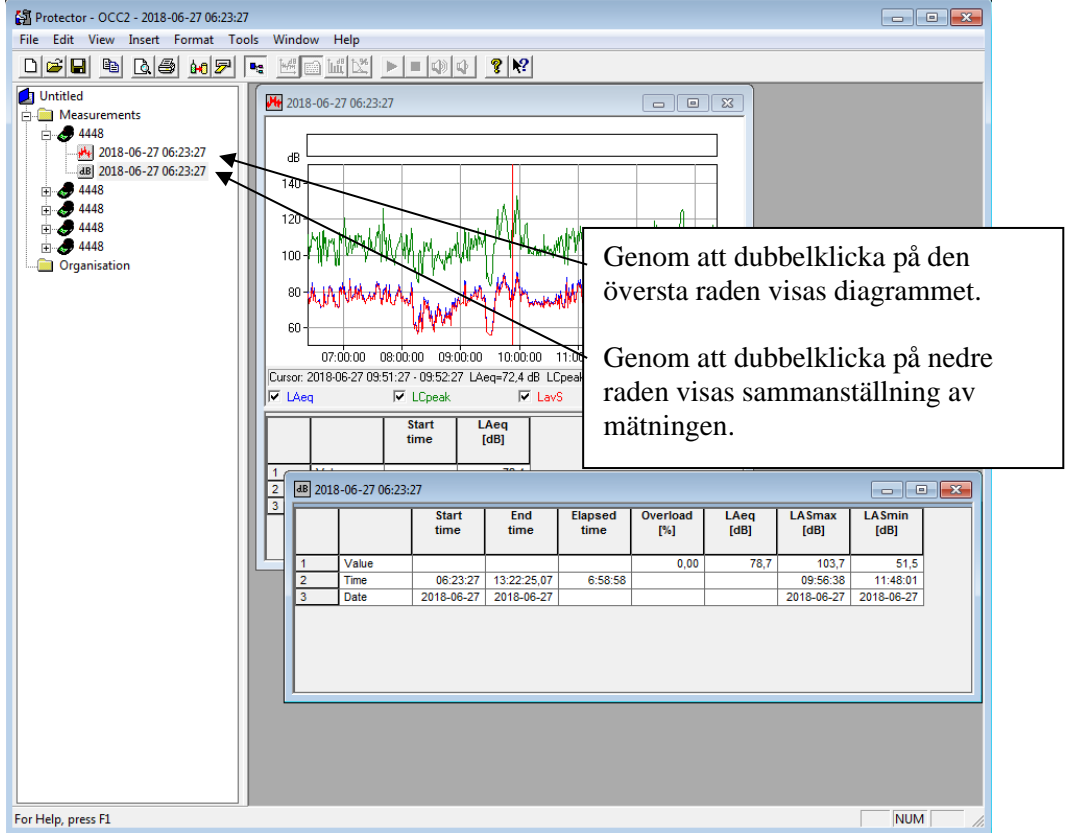

Genom att markera i diagrammet kan man zooma in valda delar av kurvan.

Vänsterklicka för att markera en position och läsa av resultaten.

För att välja vad som visas i aktuell ruta (diagram eller tabell) samt vilka data som exporteras från aktuellt diagram, högerklicka i diagrammet eller i tabellen och välj **Properties** (i diagrammet fliken Legend). För diagrammet är det fliken **Legend** som styr vad som visas och i fliken **Export** kan man styra vad som exporteras.

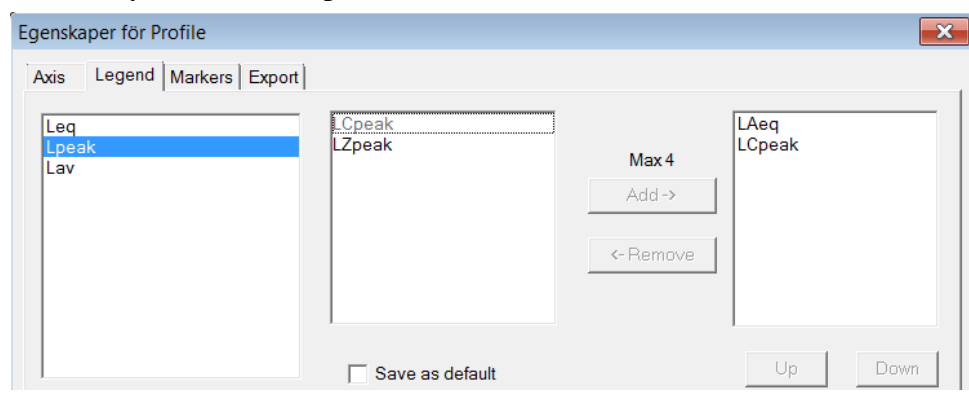

Vänstra rutan är grupper, rutan i mitten är vad som finns i aktuell grupp och högra rutan är aktuella val. För att ändra val, välj önskad grupp, markera önskad parameter i rutan i mitten och välj **Add** alternativt markera oönskad parameter i högra rutan och välj **Remove**.

# Region Örebro län **FÄLTMÄTINSTRUKTION** 11(14)

Arbets- och miljömedicin, laboratorieenheten, USÖ

Dok beteckning: **FMI 09:94** Utgåva nr: 10 Utfärdad av: LeA

Ändrad av: Anders Johansson 29 aug 2024 Godkänd av/datum: Lab. chef Ina Lindell 29 aug 2024 Reviderad av: Anders Johansson 25 nov 2022

# BULLERDOSIMETER MED LOGGNINGSFUNKTION BRÜEL & KJÆR 4448

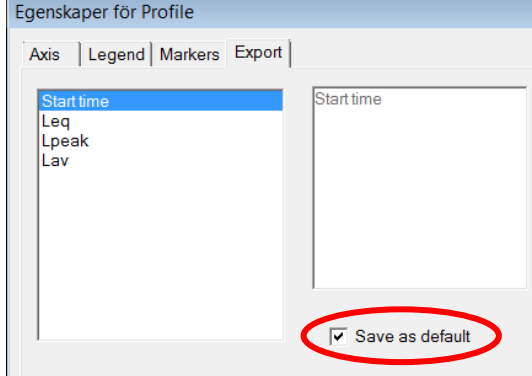

Vill man ändra standardinställningarna för fliken Legend respektive Export gör önskade val, bocka i **Save as default** i respektive flik och tryck på **Ok**. Detta val gäller bara för den typen av vy man gör det i så man kan få upprepa det på flera ställen.

När man valt vad som ska exporteras, högerklickar man igen i diagrammet och väljer **Export to Spreadsheet…** för att exportera mätdata till en Excel-fil. Då får man mätdata i tabellform och kan vid behov skapa egna diagram.

För att föra över värdena i en tabell till Excel, klicka i tabellen, menyn **Edit - Copy** för att sedan klistra in det i en Excel-fil.

### **B.2 Pauser och markörer**

För att kunna lägga till markörer, lägga in pauser eller beräkna delar av mätningen behöver man först ha en **Working Point**. **Working Point** skapas genom att högerklicka på **Organisation**, välja **New - Working Point**, det går bra att klicka på **Nästa** och sedan på **Slutför**. Vill man organisera det bättre, kan man skapa flera **Working Point** med olika namn. Här hamnar

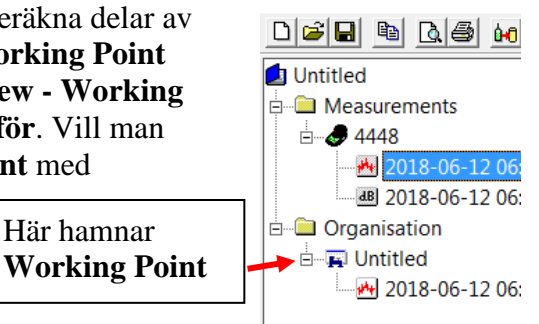

För att få hela mätningen i **Working Point**, högerklicka på diagramnamnet i vänstra kolumnen, välj **Insert To** och namnet på aktuell Working Point. För att få en del av en mätning i **Working Point**, markera i diagrammet, för att justera markeringen välj **Adjust Selection**, välj **Insert To** och namnet på aktuell Working Point.

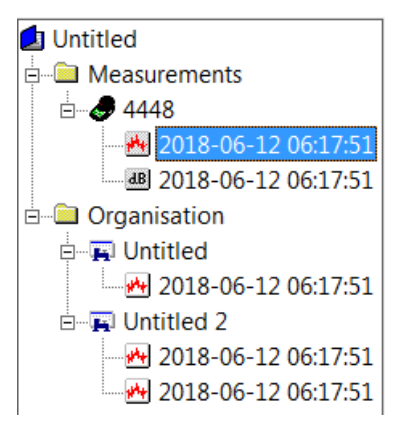

När man fört in i **Working Point**, får det samma namn som mätningen oavsett om det är hela mätningen eller en del av mätningen, men man kan ändra namnen.

I bilden till höger, är det i **Untitled** hela mätningen och i **Untitled 2** är det två olika delar från samma mätning.

Man kan lägga in markör antingen genom att markera ett område i diagrammet och i den menyn som kommer upp, välja vilken markör det ska vara eller så kan man högerklicka i diagrammet och välja **Markers** och klicka på **Insert**. Utöver paus (**Exclude**) och omarkerat (**Unmarked**) kan man som mest ha 10 olika markörer. Markörerna kan användas flera gånger i samma diagram.

# Region Örebro län **FÄLTMÄTINSTRUKTION** 12(14)

Arbets- och miljömedicin, laboratorieenheten, USÖ

Godkänd av/datum: Lab. chef Ina Lindell 29 aug 2024 Reviderad av: Anders Johansson 25 nov 2022

Ändrad av: Anders Johansson 29 aug 2024

### BULLERDOSIMETER MED LOGGNINGSFUNKTION BRÜEL & KJÆR 4448

När man högerklickar i ett diagram och väljer **Markers**, kommer fönstret nedan fram.

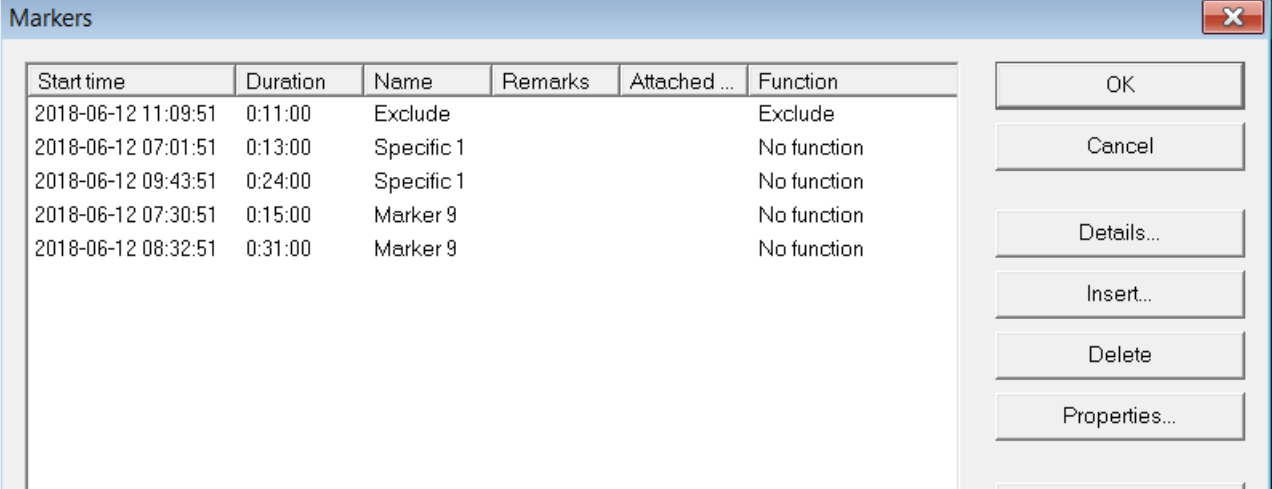

Här ser man alla förekomster av markörer i aktuellt diagram. OBS! Listan är ej i kronologisk ordning.

För att ändra på en förekomst av en markör markerar man den och klickar på **Details**.

För att ta bort en förekomst, markerar man den och klickar på **Delete**.

Lägga till en ny förekomst av en markör görs med **Insert**.

Med **Properties** så ändrar man på markörerna och inte förekomsterna. Man kan ändra namn, färg och om den ska exkluderas eller inkluderas i beräkningarna. Ändringarna man gör här gäller för alla redan gjorda förekomster och de som läggs in framöver.

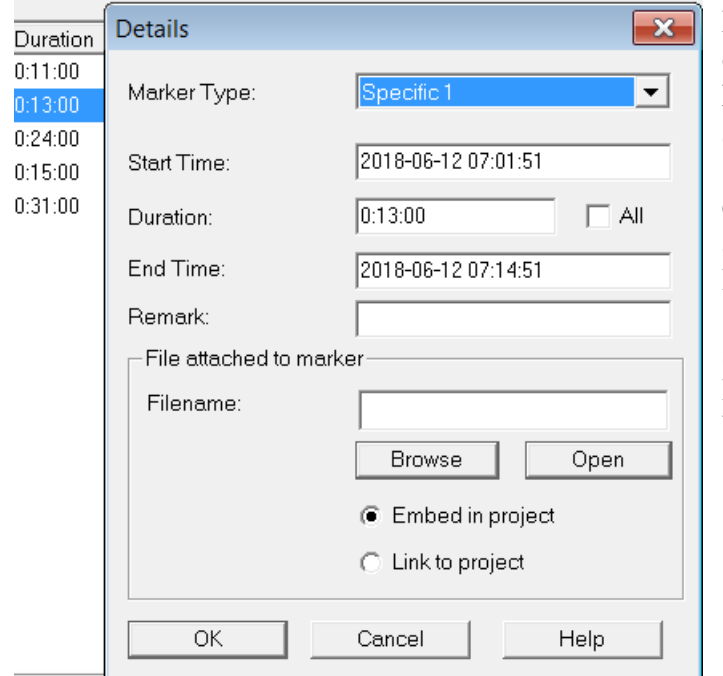

Både **Details** (markera en förekomst först) och **Insert** tar fram fönstret till höger. Man kan ändra vilken markör det är för aktuell förekomst samt ändra start och sluttid. När man ändrat en tid och klickar i en annan ruta, så justeras eventuellt den ändrade tiden till att stämma med aktuella loggningar.

Starttiden ändras nedåt till närmaste loggtillfälle.

Varaktighet och sluttiden ändras uppåt.

Dok beteckning: **FMI 09:94** Utgåva nr: 10 Utfärdad av: LeA

# Region Örebro län **FÄLTMÄTINSTRUKTION** 13(14)

Arbets- och miljömedicin, laboratorieenheten, USÖ

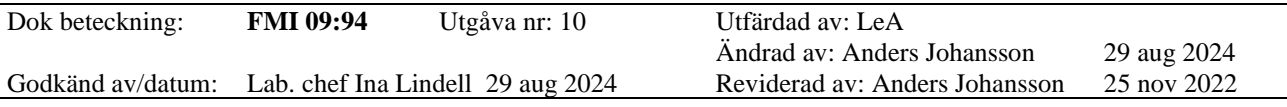

# BULLERDOSIMETER MED LOGGNINGSFUNKTION BRÜEL & KJÆR 4448

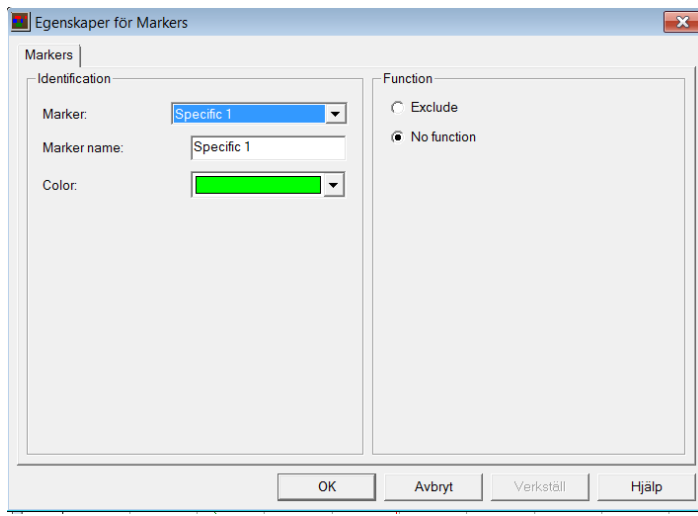

Fönstret kommer fram när man valt **Properties** i **Markers** fönstret.

Först väljer man den markör man ska ändra på. Sedan kan man ange nytt namn på markören (**Marker name**), ändra färg och välja om förekomsterna av aktuell markör ska exkluderas från beräkningarna eller om markören inte påverkar beräkningarna.

Man kanske vill exkludera när godståg passerar utanför. För att vara tydlig kan man då döpa en

Markör till Godståg och välja att det ska exkluderas från beräkningarna.

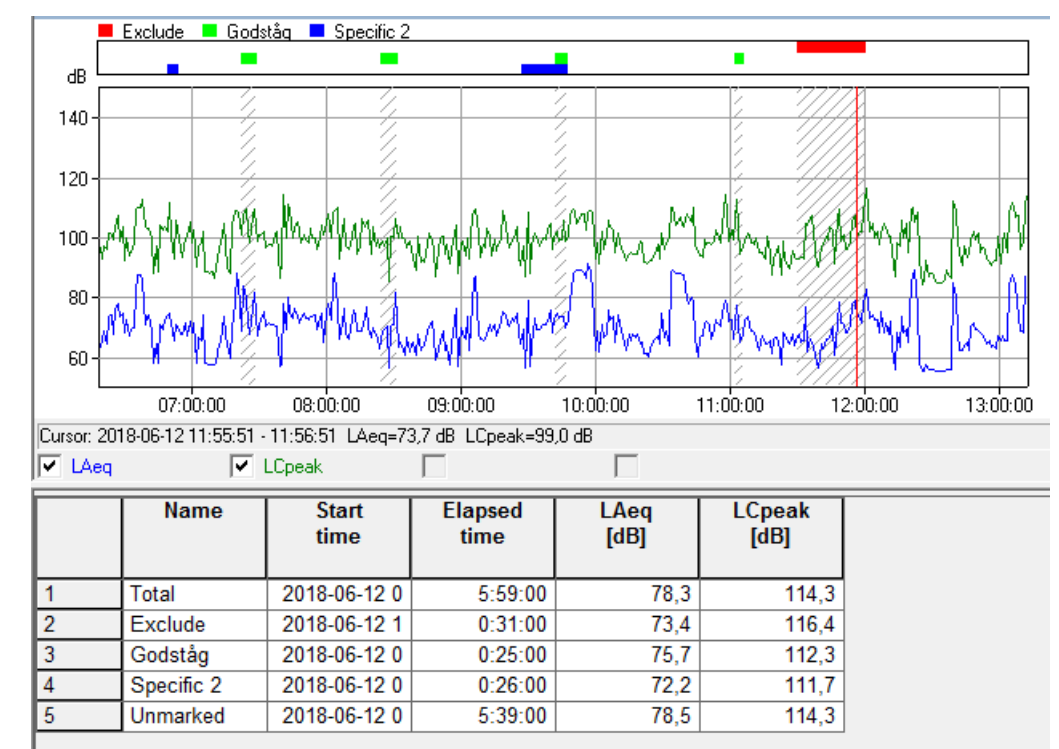

Markörer som exkluderas från beräkningarna är streckade i diagrammet.

Från **Total** är det borttaget de markörer som är exkluderade, så i mätningen ovan är total mättid 5:59 + 0:31 + 0:25 = 6:55. Detta gäller **Total** men inte andra markörer. I bilden ovan är det överlapp mellan markörerna **Godståg** och **Specific 2** men att **Godståg** är exkluderat påverkar inte resultatet för **Specific 2**.

Varje markör man använder får en egen kolumn när man exporterar till Excel, den kolumnen visar 1 när markören är aktiv och 0 i övrigt.

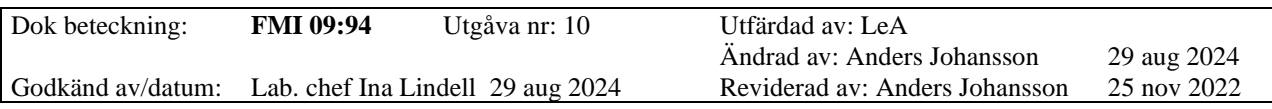

## BULLERDOSIMETER MED LOGGNINGSFUNKTION BRÜEL & KJÆR 4448

#### **B.3 Hantera mätdata i Excel**

För utförligare information, se FMI 09:117 Bearbetning av mätdatafiler i Excel.

Ibland när man exporterar eller kopierar sammanställningen över mätningar från B&K 4448 blir tiden felformaterad. Vanligast är det att sluttiden av mätningen får fel format. Ser tiden konstig ut, högerklicka i cellen och välj **Formatera celler…** där väljer ni önskat format.

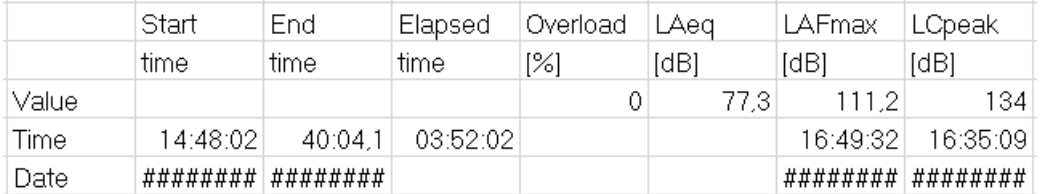

I bilden ovan är sluttiden 18:40:04,075 samt kolumnerna är för smala för att visa datumet.

#### Ändrad tidsformatering och kolumnbredd ger:

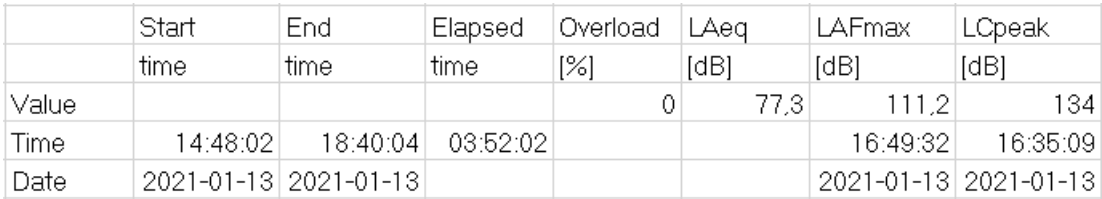

För tidsutvecklingen av mätningen brukar Excel tolka både datum och tid som text. Det syns genom att både datum och tid blir vänsterjusterat i cellerna.

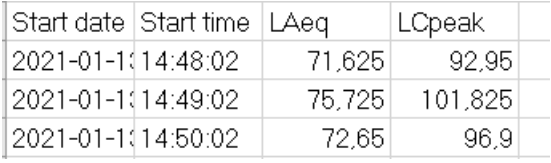

Klicka i första cellen med datum. Håll in **Ctrl** + **Shift** och tryck på nerpil så att alla datum blir markerade. Välj menyn **Data** och sedan **Text till kolumner** då startas **Guiden Omvandla test till kolumner**. Välj **Avgränsade fält**, ingen avgränsare ska vara vald och klicka sedan på **Slutför**. Gör samma sak för tidskolumnen. När ni valt **Text till kolumner** kan ni direkt klicka på **Slutför** eftersom valen ligger kvar.

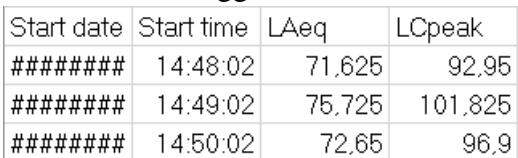

Justera bredden på datumkolumnen.

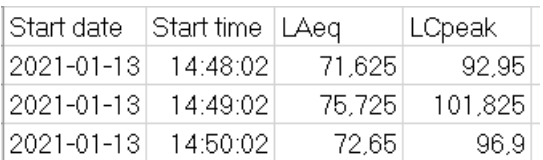